## CHROMEBOOK LOGIN INSTRUCTIONS

## **Please Read the Following Information**

- 1) Your new device is personalized just for you, so to complete the configuration process you will need to complete just a few more steps.
- 2) **Open your device and power it on.** A charger for your device is included in the box if needed to initially power your system on. Make sure you have your computer login credentials available for use.
- 3) **Enter your Username.** Upon booting up, the device should ask for your username and password. Your username will be your first name, a period, your last name @e-carrollschools.org.

Example John.Doe@e-carrollschools.org

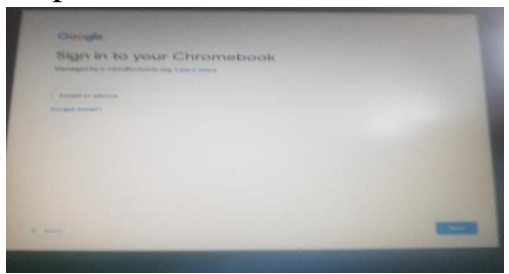

- 4) **Enter your Password.** You can use your previous password from last school year. If you have forgotten your password, please contact Griffin Middle Academy.
- 5) **All Set!**
- 6) Once signed in, a chrome browser will open. If a browser does not open …

Click the chrome icon  $\bullet$  to open it.

- 7) Click the nine dots  $\therefore$  at the top right to reach your apps.
- 8) Click on the Google Classroom App
- 9) Click on the plus (+) icon at the top right of the screen, then select "join class". Look for the section that says class code in the middle of the screen. Click in the box that says class code and type in your homeroom teacher's class code:
- 10)Click the Join button in the upper right-hand corner of the screen. Next you see the name of your class listed and below the class name a Meet link (https://...). Click on that link then click Join Now and you will be in your class.